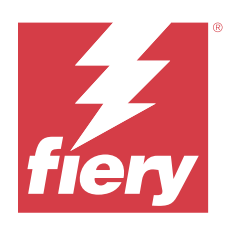

# Fiery Driver för Windows

© 2023 Fiery, LLC. Informationen i denna publikation omfattas av Juridiska meddelanden för denna produkt.

## Innehållsförteckning

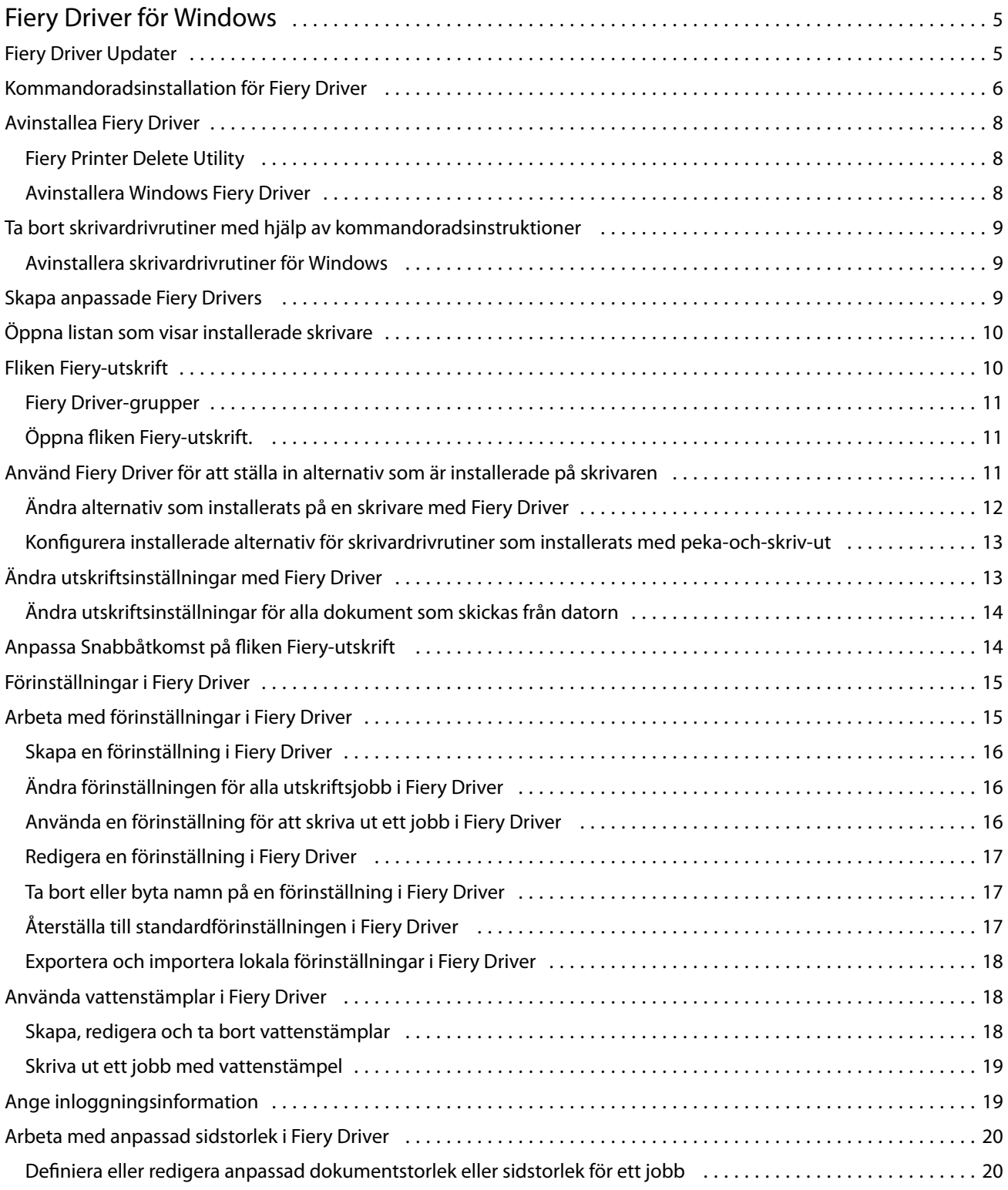

#### Fiery Driver för Windows Innehållsförteckning

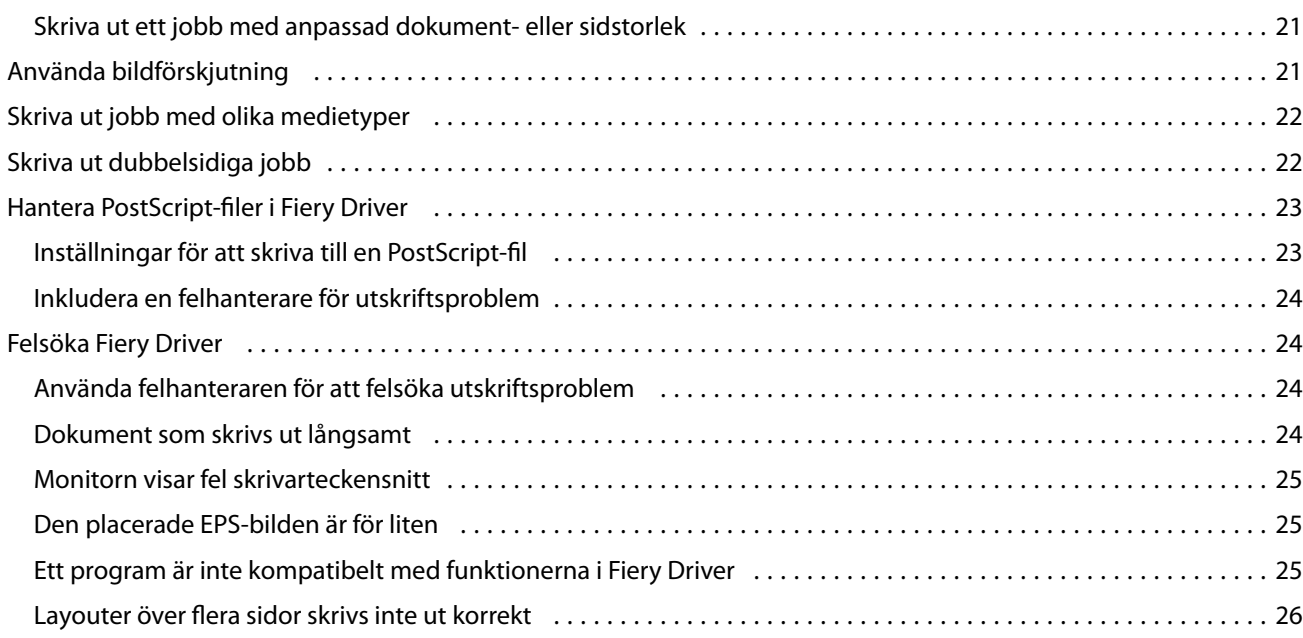

## <span id="page-4-0"></span>Fiery Driver för Windows

Fiery Drivergör att dina program kan kommunicera med Fiery server och skriv ut dokument.

Fiery Driver fungerar med Fiery servers som använder PostScript-språket.

När man använder Fiery Driver ska följande observeras:

- **•** Fiery Driver har standardinställningar för de flesta program och skrivare. Du kan lätt ändra inställningarna om du installerar ett nytt skrivaralternativ eller vill göra inställningar för en specifik funktion.
- **•** Med utskriftsalternativ och deras inställningar kan du använda skrivarens specialfunktioner. Med utskriftsalternativet Dubbelsidig kan du till exempel ställa in orientering för bilder som skrivs ut.
- **•** Vissa Fiery Driver utskriftsalternativ (dokumentegenskaper) är också tillgängliga från dina program när du skriver ut ett jobb.
- **•** Generellt ändrar du Fiery Driver utskriftsalternativ från mappen Enheter och skrivare (eller Skrivare och fax eller Skrivare) vilket ändrar globala inställningar som används för alla jobb som skrivs ut med den valda skrivaren. Du kanske även måste välja samma inställningar från programmet eftersom programspecifika inställningar kan åsidosätta de globala inställningarna. Utskriftsinställningar som valts i programmet används i allmänhet för den aktuella sessionen medan du har programmet öppet.

När du skriver ut från program som har programspecifika alternativ för fullt utfall och skalning rekommenderar vi att du antingen definierar utskriftsalternativsinställningarna i Fiery Driver för de flesta programmen. För Adobe-applikationer, om inställningarna för fullt utfall och skalning görs i dialogrutan Skriv ut i programmet och du inte anger dem i Fiery Driver för att matcha inställningarna i programmet kan det ändra skalningen och den utskrivna bilden.

Mer information om specifika utskriftsinställningar och -alternativ för Fiery Driver finns i *Utskrift* som är en del av användardokumentationen.

## Fiery Driver Updater

Fiery Driver Updater installeras som en del av skrivardrivrutinsinstallationen. Fiery Driver Updater har möjlighet att söka efter uppdaterade skrivardrivrutiner varje gång du loggar in på datorn.

**Obs:** Fiery Driver Updater kan bara installeras av en administratör eller en användare som har administratörsbehörighet.

Uppdateringar för vanliga drivrutinskomponenter erbjuds efter behov via Fiery Driver Updater. Produktspecifika uppdateringar erbjuds inte via Fiery Driver Updater.

Uppdateringsmeddelanden kan aktiveras eller inaktiveras från Fiery Driver Updater, som kan öppnas från fliken Om i skrivardrivrutinen.

Om du stänger av meddelanden kommer även uppdateringskontrollen för Fiery Driver att stängas av.

<span id="page-5-0"></span>Tänk på följande när du använder Fiery Driver Updater:

- **•** Fiery Driver Updater listar alla Fiery Drivers version 5.0 och senare som är installerade på det lokala systemet och uppdaterar endast Fiery Drivers version 5.0 och senare versioner.
- **•** Efter installationen av drivrutinen, som även installerar Fiery Driver Updater, måste du logga ut och logga in för att slå på automatiska dagliga kontroller efter drivrutinsuppdateringar.
- **•** När en drivrutinsuppdatering är tillgänglig visas uppdateringen som en hyperlänk i Fiery Driver Updaterfönstret. Klicka på länken för att öppna en webbsida som listar versionsinformationen för just den drivrutinsuppdateringen.
- **•** För att kunna installera drivrutinsuppdateringen måste du se till att inget av de öppna programmen har dialogrutan Skriv ut öppen och att fönstret Enheter och skrivare (eller Skrivare och faxar eller Skrivare) är stängt i Kontrollpanelen.
- **•** När drivrutinsuppdateringen har installerats, uppdateras versionen på fliken Om så att den matchar den tillgängliga drivrutinsuppdateringens version som visas i Fiery Driver Updater-fönstret.
- **•** Fiery Driver Updater har stöd för versionsåtergång. Om du av någon anledning, efter att en drivrutinsuppdatering har installerats med Fiery Driver Updater, behöver återgå till den tidigare drivrutinsversionen, klickar du på återgångsikonen under skrivardrivrutinens namn.
- **•** Om Fiery Software Manager är installerat på klientsystemet och du uppmanas att starta om datorn visar också Fiery Driver Updater en uppmaning att starta om.

[Kundinformation för Fiery Driver Updater](http://help.efi.com/fierydriver/FieryDriverUpdater_CRN.pdf)

## Kommandoradsinstallation för Fiery Driver

Windows-drivrutinsfilen som används för zwebs, PRNTDRV.EXE, har nu stöd för obevakad installation av drivrutinen på valfri klient. Den här funktionen har stöd för installation av Windows-drivrutinen i företag med distributionsverktyg från tredje part.

Visa fel genom att välja Händelsegranskare > Windows-loggar > Program.. PRNTDRV.EXE anges som felets källa.

**Obs:** Felmeddelanden visas även i kommandofönstret.

Följande funktioner stöds:

**•** Starta installationsguiden Fiery Driver

**Obs:** Starta installationsguiden för Fiery Driver genom att köra PRNTDRV.EXE från kommandoraden eller från Utforskaren.

- **•** Obevakad installation av skrivardrivrutin och skrivare
- **•** Visa lista med modeller som drivrutinspaketet har stöd för
- **•** Visa lista med de nationella inställningar som drivrutinspaketet har stöd för
- **•** Extrahera drivrutinspaket
- **• Obs:** För de fyra sista funktionerna i listan: Kör specifika parametrar på PRNTDRV.EXE på kommandoraden.

**Obs:** För alla funktionerna: Öppna kommandofönstret CMD.EXE i administratörsläge. När kommandofönstret öppnas byter du mapp till katalogen där PRNTDRV.EXE ligger.

#### **Starta installationsguiden Fiery DriverFiery Driver**

Filen setup.exe för installationsguiden för Fiery Driver körs om den finns med i drivrutinspaketet och inga parametrar skickas till PRNTDRV.EXE. Detta kan uppnås genom att:

- **•** dubbelklicka på PRNTDRV.EXE i Utforskaren
- **•** skriva **PRNTDRV.EXE** i kommandofönstret.

**Obs:** Om du dubbelklickar på PRNTDRV.EXE visas inte fönstret för extrahering av skrivardrivrutinspaket. I stället fortsätter skrivardrivrutininstallationen och Fiery Driverinstallationsguiden visas.

#### **Obevakad installation av skrivardrivrutin och skrivare**

#### **PRNTDRV.EXE /install [-i ip-adress/värdnamn] [-l nationell inställning] [-m modell] [-p skrivarnamn] [-q kö]**

- **•** -i specificerar IP-adress/värdnamn för den utskriftsserver som skrivaren pekar på. Användaren måste försäkra sig om att IP-adressen/värdnamnet som anges tillhör en giltig utskriftsserver. Giltigheten kontrolleras inte. Denna parameter är obligatorisk och om den saknas rapporteras ett fel.
- **•** -l specificerar två tecken för den nationella inställningen för den skrivardrivrutin som ska installeras. Om drivrutinspaketet har stöd för fler än ett språk är parametern obligatorisk och ett fel rapporteras om den saknas. Om drivrutinspaketet är specifikt för en nationell inställning krävs inte den här parametern, eftersom det i paketet bara finns en drivrutin som kan installeras.
- **•** -m specificerar modellen för den drivrutin som ska installeras. Drivrutinpaketet har i allmänhet stöd för minst två modeller av skrivardrivrutinen. Denna parameter är obligatorisk och om den saknas rapporteras ett fel.

**Obs:** Modellnamnet ska anges inom dubbla citattecken.

**•** -p specificerar skrivarens namn. Parametern är valfri. Om inget värde anges används skrivarmodellen som skrivarens namn.

**Obs:** Skrivarens namn ska anges inom dubbla citattecken.

**•** -q specificerar vilken skrivarkö skrivaren ska skriva till. Det kan vara någon av köerna Hold (köa), Print (skriv ut) eller Direct (direkt), eller namnet på en virtuell skrivare. Användaren måste kontrollera att angiven skrivarkö eller virtuell skrivare finns på servern. Parametern är valfri. Om inget värde anges används som standard skrivarkön "Print" (skriv ut).

#### **Visa lista med modeller som drivrutinspaketet har stöd för**

#### **PRNTDRV.EXE /listmodels [nationell inställning]**

Om du vill visa en lista med de modeller som stöds av specificerad nationell inställning måste de två bokstäverna för den nationella inställningen anges intill /listmodels. Om specificerad nationell inställning är ogiltig eller inte stöds av drivrutinspaketet rapporteras ett fel. Parametern krävs om drivrutinspaketet har stöd för fler än en nationell inställning. Om drivrutinspaketet är specifikt för en nationell inställning (bara har stöd för en nationell inställning) ignoreras parametern.

#### **Visa lista med nationella inställningar drivrutinspaketet har stöd för**

Kommando: **PRNTDRV.EXE /listlocales**

#### **Extrahera drivrutinspaket**

Kommando: **PRNTDRV.EXE /extract [path]**

7

<span id="page-7-0"></span>Parametern [sökväg] är valfri. Om inget värde anges extraheras drivrutinspaketet till mappen Prntdrvr som finns i en annan mapp med PRNTDRV.EXE. Om en sökväg anges måste den vara absolut.

## Avinstallea Fiery Driver

Du kan avinstallera Fiery Driver från en klientdator.

Avinstallationsverktygen kan installeras och användas lokalt från en klientdator. Du behöver inte ansluta till Fiery Driver innan du använder programmet.

Du kan avinstallera Fiery Driver med hjälp av följande metoder beroende på operativsystem:

- **•** Fiery Printer Delete Utility från en Windows-klientdator.
- **•** Verktyget Fiery Software Uninstaller från en Mac OS-klientdatorn.

#### **Fiery Printer Delete Utility**

Fiery Printer Delete Utility kan installeras och användas lokalt för avinstallation av Fiery Drivers från en Windowsklientdator. Du behöver inte ansluta till Fiery server innan du använder programvaran.

Printer Delete Utility måste vara installerat på Windows-klientdatorn för att ta bort skrivardrivrutiner.

Fiery Printer Delete Utility kan hämtas från EFI Support webbplatsen.

- **1** Gå till [Support & Nedladdningar.](http://www.efi.com/support-and-downloads/downloads/)
- **2** Klicka på Fiery produkter och verktyg i avsnittet Fiery produkter.
- **3** Du måste registrera dig innan du kan hämta systemprogramuppdateringen och dokumentationen. Klicka på Skicka för att skicka din registreringsinformation.
- **4** Klicka på fliken Program och verktyg i Hämtningscentralen.
- **5** Välj Fiery Driver i listan Välj program, välj sedan Fiery Printer Delete Utility i listan Välj version, och klicka på Hitta.
- **6** Leta upp FieryPrinterDeleteUtility.zip i listan och klicka på Hämta.
- **7** Klicka på Godkänn för att godkänna alla villkor i licensavtalet.
- **8** Dubbelklicka på FieryPrinterDeleteUtility.exe och följ anvisningarna på skärmen.

#### **Avinstallera Windows Fiery Driver**

Windows Fiery Driver kan avinstalleras med Fiery Printer Delete Utility.

**1** Klicka på Start > Alla program > Fiery > Printer Delete Utility. Printer Delete Utility Fönstret öppnas och visar alla Fiery Drivers som finns på datorn.

- <span id="page-8-0"></span>**2** Gör något av följande:
	- **•** För att radera en skrivare markerar du kryssrutan bredvid skrivarnamnet och klickar på Radera valda skrivare.
	- **•** Om du vill radera alla installerade skrivardrivrutiner markerar du kryssrutan Radera alla skrivardrivrutiner och klickar på OK.
- **3** När du är klar med att radera skrivardrivrutiner klickar du på Avsluta.

## Ta bort skrivardrivrutiner med hjälp av kommandoradsinstruktioner

Du kan använda kommandoradsfunktioner för att ta bort skrivaren och tillhörande skrivardrivrutin på Windows och MacOS.

#### **Avinstallera skrivardrivrutiner för Windows**

Du kan använda Fiery Printer Delete Utility från Kommandotolken för att ta bort en skrivare och tillhörande skrivardrivrutin från Windows med hjälp av kommandoradsfunktioner.

Visual C++ Redistributable-paketet måste installeras på den dator där Fiery Printer Delete Utility körs.

- **1** Installera Fiery Printer Delete Utility med hjälp av WebTools.
	- **a)** Starta din Internet- eller intranät webbläsare och skriv in DNS-namnet eller IP-adressen till Fiery server.
	- **b)** Utöka Programnedladdningar.
	- **c)** Klicka på länken Skrivardrivrutiner under Windows fliken och installera genom att följa anvisningarna på skärmen.
	- **d)** Gå till den lokala mappen dit skrivardrivrutinerna hämtades och dubbelklicka på mappen Fiery Printer Delete Utility.
	- **e)** Dubbelklicka på setup.exe och följ anvisningarna på skärmen för att installera verktyget.
- **2** Starta Kommandotolken som administratör på ditt Windows-system och gå till den sökväg där Fiery Printer Delete Utility är installerat.

Det finns installerat i mappen \Program Files\Fiery\Applications3\PrinterDeleteUtility.

**3** Skriv in följande kommando: **Start /wait Printer Delete Utility.exe** [alternativ]

[alternativ] kan vara något av följande:

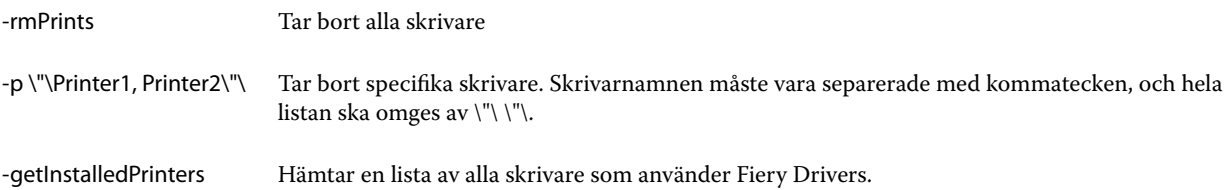

## <span id="page-9-0"></span>Skapa anpassade Fiery Drivers

Fiery Driver Configurator är ett fristående Windows-program som tillåter en administratör att skapa anpassade Fiery PS Drivers för Windows-klientdatorer.

Genom att spara konfigurationsfilen från Windows Fiery Driver Configuratoroch sedan använda den medföljande MacOS Fiery Driver Configurator, kan ett drivrutinspaket för MacOS-utskrift skapas.

Fiery Driver Configurator skapar en förenklad skrivardrivrutin, t.ex. för att uppfylla behoven för en speciell grupp eller affärsenhet i ett företag.

Administratören kan visa/dölja och låsa/låsa upp funktioner och ange standardinställningar för utskriftsalternativen.

För mer information, se *Fiery Driver Configurator Help*.

## Öppna listan som visar installerade skrivare

Hur du navigerar till listan över installerade skrivare på en dator beror på operativsystemet.

**1** Gå till enheter och skrivare på nätverket.

Skrivarna visas på fliken Skrivare & Skannrar eller mappen Enheter och Skrivare.

- **2** Gör något av följande:
	- **•** Windows 11: Högerklicka på knappen Start längst ned till vänster på skärmen på skrivbordet. Klicka på Inställningar. Klicka på Bluetooth & Enheter och välj sen Skrivare & Skannrar.
	- **•** Windows Server 2022: Högerklicka på knappen Start längst ned till vänster på skärmen på skrivbordet. Klicka på Inställningar. Klicka på Enheter och välj sedan Skrivare & Skannrar.
	- **•** Windows Server 2019: Högerklicka på knappen Start längst ned till vänster på skärmen på skrivbordet. Klicka på Inställningar. Klicka på Enheter och välj sedan Skrivare & Skannrar.
	- **•** Windows 10/Server 2016. Högerklicka på knappen Start längst ned till vänster på skärmen på skrivbordet. Klicka på Inställningar. Klicka på Enheter och välj sedan Skrivare & Skannrar.
		- **Obs:** Fiery Driver stöder alla versioner av Windows 10 inklusive version 21H2 och tidigare.

## Fliken Fiery-utskrift

Använd fliken Fiery-utskrift för att kontrollera alla utskriftsfunktioner som används ofta.

Fliken Fiery-utskrift innehåller alla utskriftsinställningar som är specifika för skrivaren. Om du väljer en standardinställning skrivs jobbet ut enligt inställningarna som gjorts vid installationen eller också enligt skrivarens standardinställningar.

**Obs:** Du kan också öppna och ställa in vissa Fiery-utskrift-flikalternativ från ett program och programmet kanske åsidosätter inställningar som gjorts i Utskriftsinställningar.

Dessutom kan vissa funktioner, t.ex. Command WorkStation, åsidosätta vissa inställningar för ett jobb. (Se *Command WorkStation Hjälp*.)

#### <span id="page-10-0"></span>**Fiery Driver-grupper**

Fiery Driver-grupper skriver för enkelhetens skull ut alternativ efter kategorier. Varje grupp eller flik innehåller utskriftsalternativ som hör ihop med eller kompletterar varandra.

- **•** Snabb åtkomst Innehåller dubblettalternativ från andra jobbegenskapsgrupper. Det kan anpassas och varje utskriftsalternativ kan läggas till eller tas bort från vyn. Med fliken Snabb åtkomst kan du snabbt hitta utskriftsalternativ utan att behöva bläddra genom alla flikarna för jobbegenskaper.
- **•** Jobbinfo All information om jobbet, däribland användarinformation som kanske krävs för autentisering och jobbhantering.
- **•** Media Attribut och källor för utskriftspapper eller papper som ska infogas.
- **•** Layout Anger utskjutning av utskriftsjobbet och broschyrprocessen på mediet/arket, förutom för placering som kompenserar för efterbehandlingsalternativ, t.ex. Fackjustering.
- **•** Färg Färginställningar och grafikfunktioner (när de aktiverats). Fliken visas inte när du ansluter till en svartvit skrivare.
- **•** Bild Alla bildkvalitetsinställningar som stöds av ansluten Fiery server och skrivare.
- **•** Efterbehandlare Utskriftsalternativ som hör ihop med efterbehandlingsutrustning på skrivaren, men också bildförskjutning för att kompensera för efterbehandlingsalternativ. Dessa alternativ åsidosätter inställningarna i Fiery servers Skrivarinställning men kan ändras från Command WorkStation.
- **•** VDP Alla VDP-inställningar (Variable Data Printing), t.ex. FreeForm och avancerade VDP-inställningar.
- **•** Stämpling Alla bildstämplingsalternativ som lägger till eller döljer/tar bort bilder i jobbet. Detta inkluderar också vattenstämpelegenskaper som anger vattenstämplars placering och stil.

**Obs:** Fliken Stämpling kanske inte stöds för alla Fiery servers.

**•** Skrivare - Information om skrivarstatus som innehåller aktuellt papper och tonernivåer.

**Obs:** Dubbelriktad kommunikation för skrivaren måste aktiveras för att information på fliken Skrivare ska uppdateras.

## **Öppna fliken Fiery-utskrift.**

Du kan använda fliken Fiery-utskrift för att ange Fiery server utskriftsalternativ.

- **1** Öppna listan som visar installerade skrivare (Se [Öppna listan som visar installerade skrivare](#page-9-0) på sidan 10.)
- **2** Gör något av följande:
	- **•** I mappen Enheter och Skrivare, högerklicka på önskad skrivarikon och klicka på Utskriftsinställningar.
	- **•** I fliken Skrivare & Skannrar, klicka på Hantera och klicka sedan på Utskriftsinställningar.
- **3** Klicka på fliken Fiery-utskrift.

## <span id="page-11-0"></span>Använd Fiery Driver för att ställa in alternativ som är installerade på skrivaren

För att använda utskriftsalternativen för skrivaren och Fiery server på lämpligt sätt måste du konfigurera Fiery serverfrån datorn för de alternativ som är installerade på skrivaren.

När Dubbelriktad kommunikation är aktiverat, åsidosätts manuella inställningar du gjort i installerbara alternativ. Med Dubbelriktad kommunikation kan Fiery Driver kontrollera skrivaren och hämta de installerade alternativen. Installerade alternativ visas i listan Installerade alternativ och de Fiery Driver-inställningar aktiveras som är beroende av dessa alternativ.

När du konfigurerar installerbara alternativ manuellt, ska du se till att de överensstämmer med skrivarens konfiguration. I annat fall kan det hända att de utskriftsalternativ som visas i Fiery Driver inte överensstämmer med de alternativ som faktiskt finns tillgängliga.

Du kan också återställa alternativens standardvärden.

#### **Ändra alternativ som installerats på en skrivare med Fiery Driver**

Du måste använda Fiery Driver för att redigera de installerade alternativen på skrivaren.

**Obs:** Du måste manuellt stänga av Två-vägs kommunikation (avmarkera kryssrutan) för att konfigurera installerade alternativ.

**Obs:** Funktionen Kontroll av användarkonto (User Account Control, UAC) är tillgänglig på datorer med de Windows-operativsystem som stöds av Fiery server. Du måste logga in med administratörsbehörighet för att lägga till eller ändra de installerbara alternativen efter att skrivardrivrutinen har installerats.

- **1** Öppna mappen som visar installerade skrivare. (Se [Öppna listan som visar installerade skrivare](#page-9-0) på sidan 10.)
- **2** För Windows datorer med kontroll av användarkonto, högerklicka på ikonen Fiery server, välj Kör som administratör, och välj sedan Skrivaregenskaper eller Egenskaper.

Dialogrutan Kontroll av användarkonto öppnas.

Välj Användare med administratörsbehörighet, ange lösenordet och klicka sedan på OK.

- **3** Högerklicka på önskad skrivarikon och klicka sedan på Skrivaregenskaper eller Egenskaper.
- **4** Klicka på fliken Tillbehör (eller Konfiguration, eller Installerbara alternativ) för att verifiera att alternativet du vill använda verkligen finns.
- **5** För att hämta installerade alternativ från själva skrivaren väljer du Två-vägs kommunikation, anger IP-adress eller DNS-namn för denFiery serversom är ansluten till skrivaren och klickar sedan på Uppdatera.
- **6** För att konfigurera installerade alternativ manuellt väljer du ett alternativ i listan Tillgängliga alternativ och klickar sedan på Lägg till. För att återställa standardinställningarna för installerade alternativ klickar du på Standardvärden.

**Obs:** Kontrollera att skrivaren har alternativet installerat.

**7** Om du vill uppdatera drivrutinen automatiskt varje gång den öppnas väljer du Uppdatera Fiery-drivrutin vid öppning.

Då undviks konflikter mellan valda inställningar när ett eller fler installerade alternativ ändras eller blir otillgängliga.

<span id="page-12-0"></span>**8** Om du vill få e-postmeddelande om fel som inträffat under utskrift väljer du Aktivera meddelande via e-post och skriver in e-postadressen som ska ta emot meddelandet.

Aktivera meddelande via e-post visas bara om e-posttjänsten har aktiverats vid inställningen av Fiery server. (Mer information finns i *Konfigurering och inställning*, som finns i användardokumentationen.)

**9** Klicka på Verkställ och sedan på OK.

Du måste klicka på OK för att skrivardrivrutinen ska återspegla rätt installerbara alternativ.

**Obs:** Installerbara alternativ återspeglas inte på rätt sätt om du stänger dialogrutan genom att klicka på Avbryt eller på Stäng.

#### **Konfigurera installerade alternativ för skrivardrivrutiner som installerats med peka-ochskriv-ut**

Om du installerar skrivardrivrutinen med guiden Lägg till skrivare och sedan använder Dubbelriktad kommunikation för att konfigurera installerbara alternativ, konfigureras dessa inte på rätt sätt. Du måste konfigurera dessa alternativ när du har installerat skrivardrivrutinen.

**Obs:** Funktionen Kontroll av användarkonto är tillgänglig på operativsystem från Windows som stöds av Fiery server. Du måste logga in med administratörsbehörighet för att lägga till eller ändra de installerbara alternativen efter att skrivardrivrutinen har installerats.

- **1** När du har installerat skrivardrivrutinen öppnar du mappen som visar installerade skrivare. (Mer information finns i [Öppna listan som visar installerade skrivare](#page-9-0) på sidan 10.)
- **2** För Windows-datorer med funktionen Kontroll av användarkonto, högerklickar du på ikonen Fiery server, väljer Kör som administratör och sedan väljer du Skrivaregenskaper eller Egenskaper.

Dialogrutan Kontroll av användarkonto öppnas.

Välj den användare som har administratörsbehörighet, skriv in lösenordet och klicka sedan på OK.

- **3** Högerklicka på skrivarikonen och klicka sedan på Skrivaregenskaper eller Egenskaper.
- **4** Klicka på Tillbehör (eller Konfiguration, eller på fliken Installerbara alternativ) och välj alternativ.
- **5** Klicka på Verkställ och sedan på OK.

Du måste klicka på OK för att skrivardrivrutinen ska återspegla rätt installerbara alternativ.

**Obs:** Installerbara alternativ återspeglas inte på rätt sätt om du stänger dialogrutan genom att klicka på Avbryt eller på Stäng.

## Ändra utskriftsinställningar med Fiery Driver

Du kan ändra utskriftsinställningar för ett aktuellt dokument eller för alla dokument som skickas från datorn.

<span id="page-13-0"></span>När du ändrar en inställning avgörs i vilken utsträckning ändringen tillämpas:

- **•** Om du ändrar inställningen från ett program gäller ändringen normalt för dokument som skrivs ut medan programmet är öppet.
- **•** Om du ändrar en inställning via Utskriftsinställningar gäller ändringen för den valda skrivaren och alla utskriftsjobb som skickas till den skrivaren. Men om samma inställning för utskriftsalternativ även går att ange inom programmet, kan programinställningen åsidosätta inställningen i Utskriftsinställningar.

**Obs:** Om du använder Utskriftsinställningar för att ändra en inställning för ett enskilt dokument måste du komma ihåg att ändra tillbaka inställningen till standardvärdet innan du skriver ut andra dokument, om nödvändigt, så länge programmet är öppet. När du stänger programmet återgår alla inställningar till standardvärden i Utskriftsinställningar.

För en del uppgifter kanske du måste använda en viss metod för att ändra inställningarna. Du måste till exempel utföra alla ändringar för teckensnitt i Utskriftsinställningar och inte från ett program. Du kan också använda Utskriftsinställningar om programmet inte låter dig ändra inställningarna.

#### **Ändra utskriftsinställningar för alla dokument som skickas från datorn**

I dialogrutan Utskriftsinställningar kan du ändra standardutskriftsinställningar för alla dokument.

I programmets dialogruta för Skriv ut kan du åsidosätta vissa standardutskriftsinställningar för ett dokument. Om en utskriftsinställning inte är tillgänglig kan du göra den tillgänglig genom att ändra utskriftsinställningarna för alla dokument som skickas från din dator.

**Obs:** Om du inte använder samma inställningar för alla utskriftsjobb, kan du spara varje unik grupp med utskriftsinställningar som en förinställning.

- **1** Klicka i programmet på Arkiv > Skriv ut eller Arkiv > Skrivarinställning och välj sedan Fiery server som skrivare.
- **2** Klicka på den knapp som visar fönstret Dokumentegenskaper.

De steg som öppnar fönstret Dokumentegenskaper varierar beroende på vilket program du använder.

- **3** Öppna fliken Fiery-utskrift. (Se [Öppna fliken Fiery-utskrift.](#page-10-0) på sidan 11.)
- **4** Välj önskade utskriftsinställningar.

Om du anger vissa alternativ, t.ex. efterbehandlare och layout, från ett program kanske jobbet skrivs ut långsamt eller felaktigt. Använd Utskriftsinställningar för att ställa in dessa alternativ för aktuellt utskriftsjobb eller session.

**5** När du angett utskriftsinställningar klickar du på OK och sedan på Skriv ut så att utskriftsjobbet skickas.

## Anpassa Snabbåtkomst på fliken Fiery-utskrift

Snabbåtkomst på fliken Fiery-utskrift kan anpassas för att inkludera ofta använda utskriftsalternativ.

Detta sparar tid då du inte behöver öppna alla de övriga utskriftsikonerna för att ställa in alternativen du placerat i Snabb åtkomst.

När du placerar ett utskriftsalternativ i Snabb åtkomst visas det fortfarande under sin ursprungliga ikon. Du kan ställa in alternativet från båda platserna.

<span id="page-14-0"></span>Snabb åtkomst har inte stöd för utskriftsalternativ, till exempel Blandade media på fliken Media, som öppnas i ett nytt fönster.

- **1** Gör något av följande:
	- **•** I fönstret Utskriftsinställningar öppnar du mappen som listar installerade skrivare, högerklickar på önskad skrivare och klickar på Utskriftsinställningar. (Mer information finns i [Öppna listan som visar installerade](#page-9-0) [skrivare](#page-9-0) på sidan 10.)
	- **•** Klicka i programmet på Arkiv > Skriv ut eller Arkiv > Skrivarinställning och välj sedan Fiery server som skrivare. Klicka på den knapp som visar fönstret Dokumentegenskaper.

Stegen som öppnar fönstret Dokumentegenskaper varierar beroende på vilket program som används.

- **2** Klicka på fliken Fiery-utskrift.
- **3** Klicka på ikonen Snabb åtkomst och sedan på Anpassa.
- **4** Lägg till eller ta bort en genväg genom att markera den och flytta den från listan Tillgängliga genvägar till/från listan Befintliga genvägar.

**Obs:** Fliken Snabb åtkomst kan inte vara tom. Om du tar bort alla alternativ från fliken Snabb åtkomst återgår den till standardalternativen.

**5** Klicka på OK för att spara ändringarna.

## Förinställningar i Fiery Driver

En förinställning är en samling utskriftsinställningar i Fiery Driver som du kan hämta senare.

Du kan välja en jobbförinställning i listan Förinställningar eller skapa en ny förinställning baserat på aktuella alternativ i Fiery Driver. Om ett jobb inte använder en förinställning är fältet tomt. Ingen text visas i fältet Förinställningar. Alla egenskaper visar de initiala standardinställningarna. Om du väljer en jobbförinställning uppdateras alla inställningar enligt den sparade förinställningen. Om du ändrar några utskriftsinställningar blir listan Förinställningar tom igen.

Det finns två typer av jobbförinställningar:

**•** Lokala förinställningar - Sparas på användarens lokala dator.

Lokala förinställningar är tillgängliga i listan Förinställningar när du använder Fiery server. De finns kvar på din lokala hårddisk tills du tar bort dem.

**•** Serverförinställningar - Sparas på Fiery server med Command WorkStation och delas med andra som använder Fiery server. Publicerade Serverförinställningar visas i listan Förinställningar.

När du tillämpar en Serverförinställning på ett jobb, blir förinställningarna en del av jobbet och finns kvar så länge du inte ändrar dem.

Du kan inte ändra en Serverförinställning i Fiery Driver. Om Serverförinställningen har låsta utskriftsinställningar, kan du åsidosätta dem i Fiery Driver när du valt den för jobbet. När inställningarna åsidosätts blir rutan Förinställningar tom. (Se *Command WorkStation Hjälp*.)

## <span id="page-15-0"></span>Arbeta med förinställningar i Fiery Driver

Du kan skapa, redigera och ta bort förinställningar. Du kan också återgå till en förinställnings standardinställning.

Lokala förinställningar kan exporteras och importeras med Fiery Driver.

**Obs:** Filformatet för förinställningar är antingen sav eller xml. För en sav-fil är varje förinställning en separat fil. För en xml-fil är alla förinställningar i en enstaka fil. Filen Förinställningar skapas speciellt för en användare.

#### **Skapa en förinställning i Fiery Driver**

Du kan skapa en förinställning som innehåller vanliga utskriftsinställningar.

Du sparar förinställningen på din lokala dator och du kan inte dela den med andra.

- **1** Klicka på fliken Fiery-utskrift. (Se [Öppna fliken Fiery-utskrift.](#page-10-0) på sidan 11.)
- **2** Ange utskriftsinställningar.
- **3** I listan Förinställningar väljer du Spara förinställning.
- **4** Ange ett beskrivande namn på förinställningen och klicka på Spara.

## **Ändra förinställningen för alla utskriftsjobb i Fiery Driver**

Du kan ändra förinställningen för alla utskriftsjobb.

**1** Öppna fliken Fiery-utskrift. (Se [Öppna fliken Fiery-utskrift.](#page-10-0) på sidan 11.)

**Obs:** När du går till fliken Fiery-utskrift från ett programs dialogruta för Utskrift och väljer en förinställning, används förinställningen bara för den aktuella programsessionen.

**2** I listan Förinställningar väljer du en annan förinställning.

#### **Använda en förinställning för att skriva ut ett jobb i Fiery Driver**

Fliken Fiery-utskrift visar vilka, om några, förinställningar som finns tillgängliga för alla utskriftsjobb i listan Förinställningar. När du skriver ut ett jobb med en förinställning används samma förinställning tills du väljer en annan förinställning.

**Obs:** Du kan inte dela förinställningar mellan olika Fiery Drivers.

- **1** Öppna ett dokument och klicka på Arkiv > Skriv ut eller Arkiv > Utskriftsformat och välj sedan Fiery server som skrivare.
- **2** Klicka på knappen som visar fönstret Dokumentegenskaper.

Anvisningarna om hur du öppnar fönstret Dokumentegenskaper varierar beroende på vilket program du använder.

- <span id="page-16-0"></span>**3** Klicka på fliken Fiery-utskrift.
- **4** Välj en förinställning i listan Förinställningar.

**Obs:** När du tillämpar Lokala förinställningar för ett jobb blir de en del av jobbet, men förinställningens namn behålls inte. När Serverförinställningar tillämpas för ett jobb blir de en del av jobbet, tillsammans med namnet på den Serverförinställning som används.

**5** Klicka på OK i fönstret Dokumentegenskaper.

#### **Redigera en förinställning i Fiery Driver**

En förinställning innehåller de flesta utskriftsinställningar som du angett på fliken Fiery-utskrift. Du kan åsidosätta en inställning på fliken Fiery-utskrift när du valt en förinställning, men värdet i fältet Förinställningar blir tomt.

- **1** Öppna fliken Fiery-utskrift. (Se [Öppna fliken Fiery-utskrift.](#page-10-0) på sidan 11.)
- **2** I listan Förinställningar väljer du den förinställning som ska redigeras och sedan ändrar du utskriftsinställningarna.

Fältet Förinställningar blir tomt.

- **3** Välj Spara förinställn. i listan Förinställningar.
- **4** Skriv in samma förinställningsnamn och klicka på Spara.

#### **Ta bort eller byta namn på en förinställning i Fiery Driver**

Du kan ta bort eller byta namn på en förinställning med funktionen Hantera lokala förinställningar i Fiery Driver.

**Obs:** För att ta bort en förinställning måste förinställningen vara oanvänd.

- **1** Klicka på fliken Fiery-utskrift. (Se [Öppna fliken Fiery-utskrift.](#page-10-0) på sidan 11.)
- **2** I listan Förinställningar väljer du Hantera lokala förinställningar.
- **3** Markera förinställningen och gör något av följande:
	- **•** För att ta bort en förinställning klickar du på Ta bort.
	- **•** För att byta namn på en förinställning klickar du på Byt namn, ange ett beskrivande namn på förinställningen och klicka på Spara.

#### **Återställa till standardförinställningen i Fiery Driver**

Du kan tillämpa standardförinställningen på ett jobb för att återställa utskriftsalternativens standardinställningar.

- **1** Klicka på fliken Fiery-utskrift. (Se [Öppna fliken Fiery-utskrift.](#page-10-0) på sidan 11.)
- **2** I listan Förinställningar väljer du Fabriksinställning.
- **3** Klicka på OK i fönstret Dokumentegenskaper.

#### <span id="page-17-0"></span>**Exportera och importera lokala förinställningar i Fiery Driver**

Du kan exportera och importera lokala förinställningar med Fiery Driver.

- **1** Klicka på fliken Fiery-utskrift. (Se [Öppna fliken Fiery-utskrift.](#page-10-0) på sidan 11.)
- **2** I listan Förinställningar väljer du Hantera lokala förinställningar.
- **3** Välj något av följande:
	- **•** Importera alla importerar skapade och sparade förinställningar från filen med förinställningar. När du importerar filen Lokala förinställningar ersätts en förinställning med samma namn bara om det redan finns en sådan. Dubblettnamn kan inte hanteras. Om en befintlig Lokal förinställning inte exporterats tidigare, ersätts den inte.
	- **•** Exportera alla exporterar alla förinställningar till en enstaka fil (Presets.xml) som skapas speciellt för en viss användare.
- **4** Bläddra till en plats för att spara eller hämta filen Presets.xml.
- **5** Klicka på Spara eller Öppna.

## Använda vattenstämplar i Fiery Driver

Med Fiery Drivers vattenstämpelfunktion kan du skriva ut text (oavsett vad utskriftsprogrammet tillhandahåller) över den första sidan eller på varje sida i ett dokument.

Du kan definiera, spara och använda vattenstämpelsdefinitioner för alla Fiery server-skrivare och alla dokument. Det går också att ange inställningar för vattenstämplar när du skriver ut ett dokument.

**Obs:** Inte alla program har stöd för vattenstämpelutskrift. Inte alla teckensnitt, till exempel vissa japanska och kinesiska teckensnitt, skrivs ut som vattenstämplar.

#### **Skapa, redigera och ta bort vattenstämplar**

Du kan skapa, redigera och ta bort vattenstämplar. Du kan ange egenskaperna för vattenstämpeln.

En förhandsgranskningsruta visar en miniatyrbild av sidan som visar den ungefärliga texten, vinkeln och placeringen av vattenstämpeln i förhållande till mitten.

Förhandsgranskningen visar den faktiska texten men visar inte flera teckensnitt. Förhandsgranskningen ändras inte med varje teckensnittsval och visar bara de teckensnitt som stöds av operativsystemet, inte de teckensnitt som är installerade på Fiery server.

- **1** Klicka på fliken Fiery-utskrift. (Se [Öppna fliken Fiery-utskrift.](#page-10-0) på sidan 11.)
- **2** Klicka på ikonen Stämpling.
- <span id="page-18-0"></span>**3** Gör något av följande:
	- **•** Klicka på Ny för att skapa en egen vattenstämpel.
	- **•** För att ändra en vattenstämpel som finns som standard väljer du stämpeln i rullgardinsmenyn och klickar på Redigera.
	- **•** För att ta bort en vattenstämpel från listan väljer du stämpeln i rullgardinsmenyn och klickar på Ta bortoch sen klicka på Ja.
- **4** Så här skapar du en ny eller redigerar en befintlig vattenstämpel:
	- **•** Ange text, teckensnitt och storlek. (Textformatet är en del av teckensnittsvalet.)
	- **•** I vinkelområdet anger du vattenstämpelns vinkel genom att ange ett antal grader för att rotera eller dra ett hörn av vattenstämpeln.
	- **•** Ange vattenstämpelns placering i området Position i förhållande till sidans mittpunkt. Du kan centrera vattenstämpeln automatiskt eller ange värden för de vågräta och lodräta positionerna i vattenstämpelns mittpunkt i förhållande till sidornas mittpunkt. (Du kan också dra vattenstämpelns mittpunkt.)
	- **•** Ange färg eller grå nyans för vattenstämpeln.

För färgskrivare anger du värden i området Färg. För svartvita skrivare anger du värden för en procentandel grått i området Mörker.

#### **Skriva ut ett jobb med vattenstämpel**

Vattenstämplar är specifika för en skrivare. Du kan ange att en vattenstämpel ska skrivas ut över den första sidan eller på alla sidor i ett dokument. Om du inte anger att vattenstämpeln ska skrivas ut bara på den första sidan, kommer alla sidor att få vattenstämpeln.

- **1** Öppna fliken Fiery-utskrift. (Se [Öppna fliken Fiery-utskrift.](#page-10-0) på sidan 11.)
- **2** Klicka på ikonen Stämpling.
- **3** Välj önskad vattenstämpel på menyn Vattenstämpel.
- **4** Ange om du vill ha vattenstämpeln bara på första sidan under Utskrift av vattenstämpel.
- **5** Välj utskriftsinställningar och skriv ut dokumentet.

## Ange inloggningsinformation

Om Fiery server kräver användarverifiering före utskrift, måste du ange det användarnamn och lösenord som du använder när du skriver ut.

**Obs:** Inloggningen kan vara din nätverksdomän\användarnamn eller ett lokalt användarnamn. Kontrollera systemkraven med systemadministratören.

- **1** Öppna fliken Fiery-utskrift. (Se [Öppna fliken Fiery-utskrift.](#page-10-0) på sidan 11.)
- **2** Klicka på ikonen Jobbinfo och utvidga Användarverifiering.

<span id="page-19-0"></span>**3** Avmarkera kryssrutan Jag är gäst.

Markera kryssrutan om du inte har en Windows-inloggning.

**Obs:** Fiery server måste vara konfigurerad för att tillåta gästutskrift.

- **4** Gör något av följande:
	- **•** Markera kryssrutan Använd Windows-inloggning för att skicka ditt Windows-användarnamn och lösenord.
	- **•** Ange ditt användarnamn och lösenord i fälten.

**Obs:** Kryssrutan Använd Windows-inloggning kanske inte visas. Det beror på vilken typ av användarverifiering som har konfigurerats på din dator.

**5** Klicka på Validera för att bekräfta att Fiery server känner igen ditt användarnamn, lösenord och behörigheter.

**Obs:** Validering fungerar bara om Dubbelriktad kommunikation är aktiverad.

**6** Ange de utskriftsinställningar som du vill använda och skriv sedan ut dokumentet.

## Arbeta med anpassad sidstorlek i Fiery Driver

Med anpassade sidstorlekar kan du definiera måtten för en utskriven sida. När du har definierat en anpassad sidstorlek kan du använda det inifrån ett program utan att behöva definiera om det varje gång du skriver ut.

För anpassade sidstorlekar motsvarar Bredd den kortare sidan och Höjd motsvarar den längre sidan av ditt jobb. Ställ in anpassade sidstorlekar på det här sättet, oavsett vilka orienteringsinställningar som är angivna i programmet.

#### **Definiera eller redigera anpassad dokumentstorlek eller sidstorlek för ett jobb**

Du kan definiera eller redigera storleken på dokumentet eller inmatningsstorlek för jobbet.

Dokumentstorleken är den digitala inmatningen (den sidstorlek som definieras i originaldokumentet) och utmatningsstorleken är den fysiska utmatningen (verklig storlek på pappret i skrivarfacket).

Fiery Driver ställer som standard in Pappersstorleken så att den är samma som Dokumentstorleken. Det spelar ingen roll om du skriver ut en dokumentsida eller flera dokumentsidor på ett enda pappersark.

- **1** Öppna mappen som visar installerade skrivare. (Se [Öppna listan som visar installerade skrivare](#page-9-0) på sidan 10.)
- **2** Högerklicka på skrivaren som du vill använda och klicka Utskriftsinställningar.
- **3** Klicka på ikonen Media.
- **4** Under menyn Dokumentstorlek (eller Sidstorlek) klickar du på Anpassad.
- **5** Ställ in alternativen för anpassad dokumentstorlek eller sidstorlek.
	- **•** Mått ange bredden och höjden på dokumentet eller utskriftsjobbet.
	- **•** Enhet välj en måttenhet för dokumentet eller utskriftsjobbet.

#### <span id="page-20-0"></span>**Skriva ut ett jobb med anpassad dokument- eller sidstorlek**

Du kan skriva ut ett jobb med en anpassad dokument- eller sidstorlek.

- **1** Välj Arkiv > Skriv ut i programmet och välj sedan Fiery server som skrivare.
- **2** Klicka på knappen som visar fönstret Dokumentegenskaper.

Anvisningarna om hur du öppnar fönstret Dokumentegenskaper varierar beroende på vilket program du använder.

- **3** Klicka på ikonen Media.
- **4** I menyn Dokumentstorlek (eller Sidstorlek) väljer du den anpassade dokument- eller sidstorleken.
- **5** I menyn Inmatningsfack eller Papperskälla ska du välja facket som innehåller pappersstorleken som jobbet har anpassats efter.

**Obs:** Det valda facket gäller enbart för det aktuella jobbet.

**6** Ange de utskriftsinställningar som du vill använda och skriv sedan ut dokumentet.

## Använda bildförskjutning

Bildförskjutning påverkar bildens förskjutning för hela jobbet och inte per sida.

Du kan däremot ange justeringsinställningar för framsidor (udda) och baksidor (jämna). Bildförskjutning förhindrar att bilden beskärs.

**Obs:** Bildförskjutning stöds inte för Skapa broschyr och Samlad utskrift.

Använd Bildförskjutning för att:

- **•** Korrigera när skrivarens pappersbana inte är centrerad.
- **•** Justera innehållet med förtryckta fält på formulär.
- **•** Justera innehållet på papperets ena sida med innehåll som redan skrivits ut på papperets andra sida.
- **1** Klicka på Arkiv > Skriv ut i programmet och välj Fiery server som skrivare.
- **2** Klicka på den knapp som visar fönstret Dokumentegenskaper.

Stegen som öppnar fönstret Dokumentegenskaper varierar beroende på vilket program som används.

- **3** Klicka på ikonen Efterbehandlare.
- **4** Utvidga alternativet Bildförskjutning och välj Bildförskjutning.
- **5** Välj måttenheter.
- **6** Ange bildförskjutningsinställningarna för Framsida och Baksida i fälten för axel X och Y.

**Obs:** Maxvärdet för både X- och Y-axeln är 999,99 punkter/13,89 tum/352,77 mm.

**7** För att justera bilder på fram- och baksida proportionellt väljer du Justera fram- och baksidesbild.

## <span id="page-21-0"></span>Skriva ut jobb med olika medietyper

Med funktionen Blandad media kan du definiera kapiteluppdelningen i ett utskriftsjobb och skriva ut vissa sidor, eller sidintervall, på olika typer av media.

Du kan till exempel använda det här alternativet för att lägga till tomma sidor eller ange dubbelsidig utskrift i ett och samma utskriftsjobb. Du kan också använda Blandad media för att ange kapitelbaserade alternativ för efterbehandling som behandlar varje kapitel som en separat del för efterbehandling eller dubbelsidig utskrift.

**Obs:** Du kan spara upp till 100 olika inställningar för Urvalslistan.

- **1** Klicka på Arkiv > Skriv ut i programmet och välj Fiery server som skrivare.
- **2** Klicka på den knapp som visar fönstret Dokumentegenskaper.

De steg som öppnar fönstret Dokumentegenskaper varierar beroende på vilket program som används.

- **3** Klicka på ikonen Media.
- **4** Expandera alternativet Blandade medier och välj bland följande alternativ:

**Obs:** Om du använder Kapitelstartsida, Definiera omslag, eller Definiera varje kapitel som ett efterbehandlingsalternativ, *måste all* media som specificerats i kapitlet för pappersstorlek ha samma mått.

- **•** Kapitelstartsida Anger kapitelindelningar med hjälp av kommaavgränsade värden (till exempel: 4,9,17) för att ange början på varje nytt kapitel. Det är inte nödvändigt att ange den första sidan; sidnumren syftar på sidorna i originaldokumentet.
- **•** Definiera varje kapitel som ett separat efterbehandlingsalternativ Tillämpar efterbehandlingsalternativ (t.ex. häftning) eller dubbelsidig utskrift på varje kapitel som skapats med alternativet Kapitelstartsida. För dubbelsidig utskrift medför användning av det här alternativet att den första sidan tvingas till en högersida. Om det behövs läggs en tom vänstersida till.
- **•** Definiera omslag Tilldelar sidattribut till försättsbladen fram och bak.

**Obs:** Det här alternativet är tillgängligt om Fiery server det stöder det.

- **•** Nytt sidintervall Tilldelar sidattribut till specifika sidor eller sidintervall. När du har angett sidattribut, klicka på Lägg till definition för att spara inställningarna.
- **•** Nytt inlägg: Använd det här alternativet om du vill tilldela sidattribut till tomma sidor. När du har angett sidattribut, klicka på Infogaoch sedan på Stäng för att återgå till vyn Blandade medier.

## Skriva ut dubbelsidiga jobb

Du kan skriva ut ensidiga jobb som ett dubbelsidigt jobb genom att ange dubbelsidig utskrift, vilket bestämmer orienteringen för utskrivna sidor.

**Obs:** Vilka inställningar för dubbelsidiga jobb som visas beror på skrivaren.

Om dokumentet har sidräkning för udda sidor, infogar det här alternativet en tom sida i slutet av jobbet.

**1** Klicka på Arkiv > Skriv ut i programmet och välj Fiery server som skrivare.

<span id="page-22-0"></span>**2** Klicka på den knapp som visar fönstret Dokumentegenskaper.

De steg som öppnar fönstret Dokumentegenskaper varierar beroende på vilket program som används.

- **3** Klicka på ikonen Layout.
- **4** Välj en av inställningarna för dubbelsidig utskrift:
	- **•** Skriv ut bildens överkant på sidan 1 på samma sidkant som bildens överkant på sidan 2.

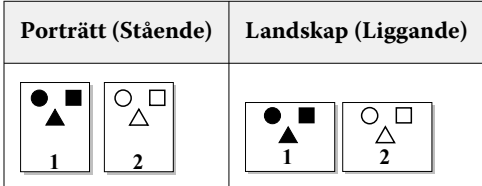

**•** Skriv ut bildens överkant på sidan 1 på motsatt sidkant som bildens överkant på sidan 2.

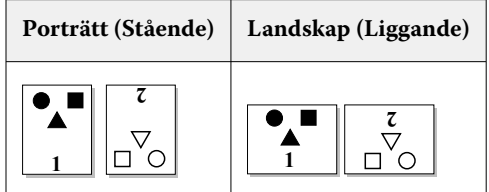

## Hantera PostScript-filer i Fiery Driver

Du kan skriva ut till PostScript-filer och skapa portabla filer eller Encapsulated PostScript-filer (EPS). Du kan instruera Fiery Driver till att skriva ut en fil antingen från Fiery Driver eller programmet.

## **Inställningar för att skriva till en PostScript-fil**

Du kan ställa in Fiery Driver till att skapa PostScript-filer. Det är användbart om programmet inte kan skriva ut PostScript-filer.

- **1** Öppna mappen som visar installerade skrivare. (Se [Öppna listan som visar installerade skrivare](#page-9-0) på sidan 10.)
- **2** Högerklicka på ikonen för skrivaren som du vill använda och klicka på Egenskaper för skrivare eller Egenskaper.
- **3** Klicka på fliken Portar.
- **4** Under listan med portar väljer du FILE.
- **5** Justera eventuella utskriftsalternativ och utskriftskontroller innan du skriver till en fil.

#### <span id="page-23-0"></span>**Inkludera en felhanterare för utskriftsproblem**

Fiery Driver kan upptäcka vissa fel som inte upptäcks av Windows och gör det möjligt att skicka en PostScriptfelhanterare med alla dokument som du skriver ut.

När du skickar felhanteraren till skrivaren, skriver skrivaren ut så mycket av sidan som innehåller felet som har bearbetats utan fel, och sedan skriver den ut en sida med ett felmeddelande.

**Obs:** En PostScript-felhanterare finns inte tillgänglig när du väljer formatet EPS.

- **1** Öppna mappen som visar installerade skrivare. (Se [Öppna listan som visar installerade skrivare](#page-9-0) på sidan 10.)
- **2** Högerklicka på skrivaren som du vill använda och klicka på Utskriftsinställningar.
- **3** Klicka på fliken PostScript.
- **4** Välj alternativet Skriv ut fellogg från PostScript.

## Felsöka Fiery Driver

När Fiery Driver ett problem upptäcks, till exempel två eller flera motstridiga utskriftsinställningar, visas ett felmeddelande som beskriver konflikten och ger råd om hur den ska åtgärdas.

För ytterligare information eller support kan registrerade användare starta en diskussion via [EFI-gemenskaper.](https://communities.efi.com)

#### **Använda felhanteraren för att felsöka utskriftsproblem**

När du skickar felhanteraren till skrivaren, skriver skrivaren ut så mycket av sidan som innehåller felet som har bearbetats utan fel, och sedan skriver den ut en sida med ett felmeddelande.

När du har tagit reda på vad som orsakade problemet med utskrift bör du avmarkera alternativet Skriv ut fellogg från PostScript.

**Obs:** En PostScript-felhanterare finns inte tillgänglig när du väljer formatet EPS.

#### **Dokument som skrivs ut långsamt**

Om skrivaren tar ovanligt lång tid på sig att skriva ut kan du vidta åtgärder för att minska utskriftstiden innan du skickar utskriftsjobbet.

Binär kommunikation via t.ex. alternativet Tagged Binary Communications Protocol är snabbare än ASCIIkommunikation. Vanligtvis styr portabiliteten vad du laddar ned från datorn med dokumentet, t.ex. teckensnitt, PostScript-huvud eller felhanterare. Nedladdning påverkar också utskriftstiden.

Alternativ på fliken PostScript kan påverka storleken på den skrivarfil som genereras och därför den tid som krävs för att skriva ut den.

<span id="page-24-0"></span>Alternativ på fliken PostScript är:

- **•** PostScript (optimerad för hastighet) kanske inte helt stöder nätverkshanterarnas alla funktioner. Använd inte det här alternativet när du skriver ut till en fil för efterföljande utskrifter som använder en hanterare. Om du har utskriftshanterarprogram med funktioner som sidåterföring eller delvis dokumentutskrift, kan filportabilitet förloras om du väljer den här funktionen.
- **•** Skriv ut information om PostScript-fel kan sakta ned skrivaren när felhanteraren får ett jobb. Skicka bara till en felhanterare om det är nödvändigt.
- **•** PostScript-språksnivå (om tillämpligt) ska vara det högsta värde som skrivaren stöder.

När du skriver ut till en fil eller skapar en EPS-fil som du vill skriva ut på en annan skrivare, väljer du det här alternativet bara om du är säker på att målskrivaren stöder denna språknivå.

**•** Om dokumentet innehåller TrueType-teckensnitt och du inte behöver utskrifter av högsta kvalitet, väljer du Ersätt med enhetsteckensnitt på menyn Inställning av TrueType-teckensnitt.

Att ersätta standardteckensnitt med TrueType-teckensnitt är mycket snabbare än att skicka TrueTypeteckensnitt. Använd det här alternativet bara om du har erfarenhet av att använda inbyggda skrivarteckensnitt.

#### **Monitorn visar fel skrivarteckensnitt**

De flesta PostScript-skrivare har minst 13–35 PostScript-teckensnitt som finns installerade permanent i skrivarens ROM (read-only memory). Dessa teckensnitt visas normalt i programmets teckensnittsmenyer, om du har programmet Adobe Type Manager (ATM) och om teckensnitten finns tillgängliga för utskrift.

Om du inte har ATM-programmet ersätter Windows skrivarens PostScript-teckensnitt för att kunna visa texten.

Om du använder ett verktyg för att hämta teckensnitt eller patroner med teckensnitt för att installera andra teckensnitt för skrivaren, kanske det inte finns matchande PostScript-teckensnitt på systemet som ATM kan visa.

Vissa PostScript-teckensnitt, till exempel Helvetica, Times, Courier och Symbol, ersätter Windows med teckensnitt som är en nära match. Andra PostScript-teckensnitt kan Windows ersätta med ett teckensnitt som kanske inte är en nära match. Windows kan till exempel ersätta Times New Roman med Palatino. Den sämsta matchen är för Zapf Dingbats som Windows ersätter med Wingdings.

#### **Den placerade EPS-bilden är för liten**

Vissa program tillhandahåller inte Fiery Driver med tillräckligt med information för att den ska kunna skapa EPSbilder korrekt. När du placerar bilder som har skapats i de här programmen i dokument i andra program kan bilderna se för små ut.

I vissa fall är själva bilden bara en liten del av sidan. I andra fall är det ett problem med programmet. Du kan inte åtgärda det här problemet. Det finns en möjlighet att framtida versioner av programmet kan åtgärda problemet.

#### **Ett program är inte kompatibelt med funktionerna i Fiery Driver**

Ibland är ett program inte kompatibelt med funktionerna i Fiery Driver.

En lista med program som inte är kompatibla finns i Versionsinformationen för Fiery server.

#### <span id="page-25-0"></span>**Layouter över flera sidor skrivs inte ut korrekt**

Det är inte alla alternativ för sidinställningar som fungerar bra tillsammans med layouter över flera sidor.

När du skriver ut ett dokument med specifikationer för layout ska du tänka på följande:

**•** Om programmet kan kombinera inställningar för layout, orientering och skalning och dessutom tilldela olika inställningar för dessa alternativ till olika delar av ett dokument, skrivs layouter över flera sidor ut enligt förväntningarna som visas i följande bild.

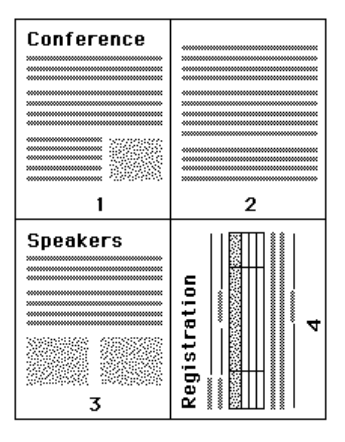

- **•** Om du vill ha en annan upplösning, ett annat sidformat eller en annan papperskälla eller om du vill ha inställningar för dubbelsidig utskrift för olika sidor i ett dokument medan du använder layout över flera sidor, uppfyller Fiery Driver den föregående inställningen och startar sedan en ny sida där den tillämpar de aktuella inställningarna för sidan. Ordningsföljden på layouten förblir densamma, fast det kan verka som om virtuella sidor av en layout med flera olika sidor saknas. Detta beror på att Fiery Driver startar nästa grupp med instruktioner på ett nytt pappersark.
- **•** I följande exempel skrivs den första sidan av dokumentet ut på ett papper med företagets sidhuvud och de återstående sidorna på vanligt papper från en annan papperskälla.

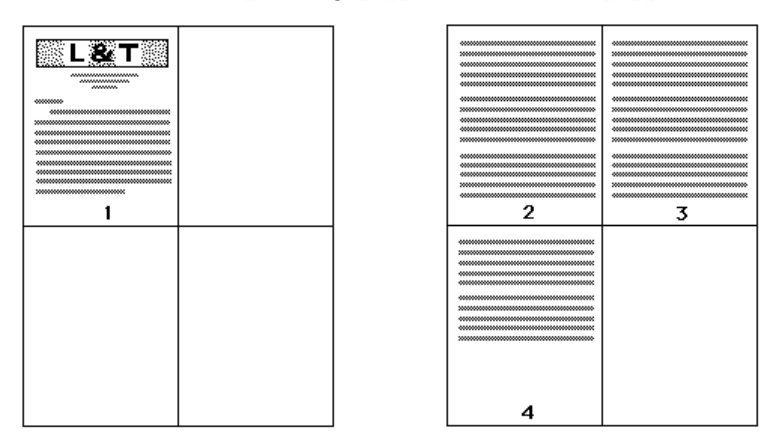

**•** I vissa program kan du bara använda en liggande layout: liggande, inte roterat liggande. Om ett dokument använder flera olika orienteringar kanske layouter över flera sidor inte skrivs ut enligt förväntningarna.

Vissa program kanske inte är kompatibla med Fiery Drivers förmåga att kombinera utskrift av layout över flera sidor med uppsamlade kopior. Den här kombinationen med funktioner kan ge oväntade utskriftsresultat. Det är bättre om du väljer uppsamlingsalternativet för ikonen Efterbehandlare i Fiery Driver för uppsamlade kopior istället för uppsamlingsalternativet i programmets Skriv ut-dialogruta.